# **PIM TRAINING DOCUMENT**

## **USER: VENDOR**

Article Management

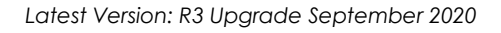

## **TABLE OF CONTENTS**

and the

r.

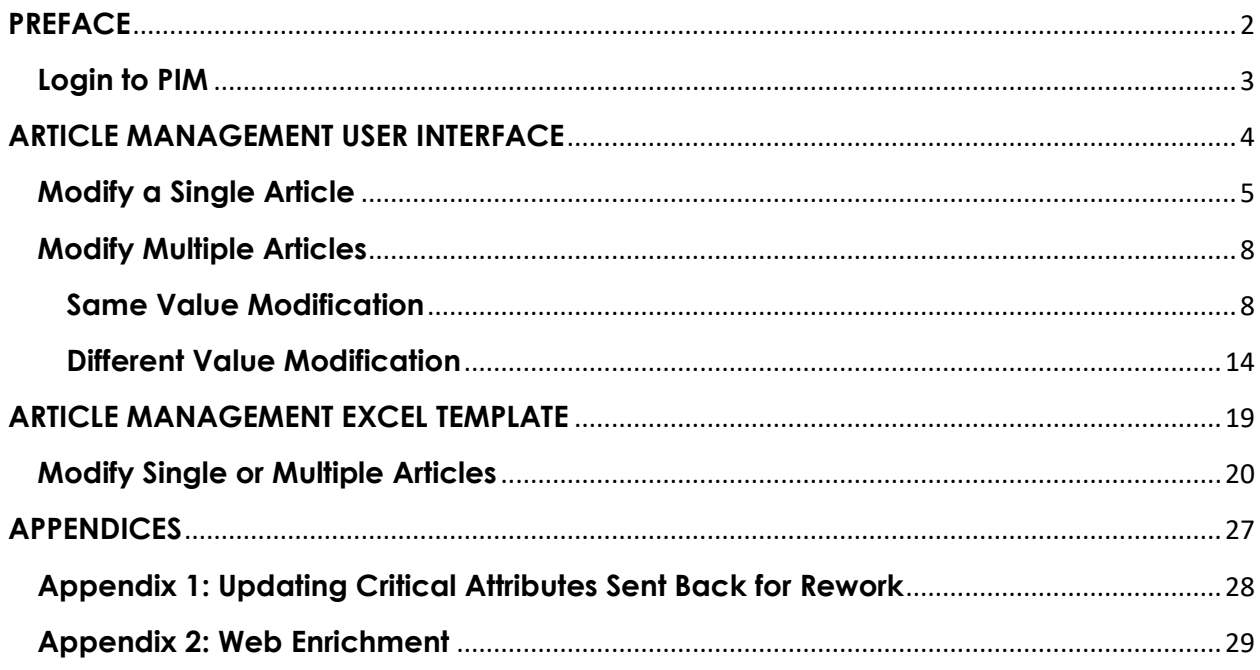

<span id="page-2-0"></span>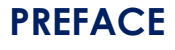

#### **Purpose**

This document outlines how to manage articles using both the UI and Excel Template after they have been created.

*NOTE: It's recommended to use the Excel Template when working with multiple articles.*

#### **Before You Begin**

Here's a step by step flow of the Article Management process:

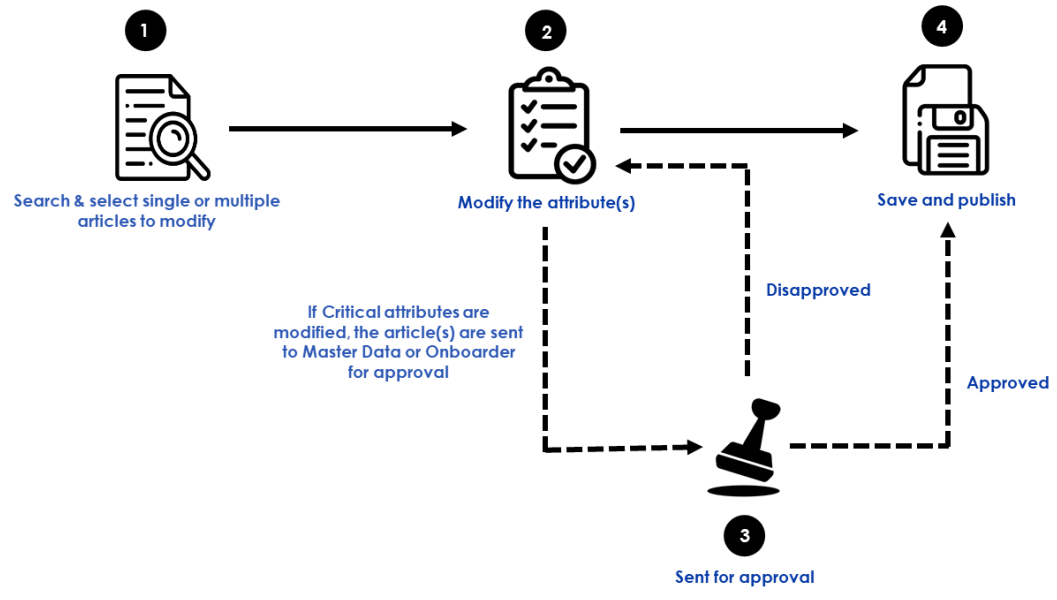

Before you begin, please take note of the following:

- The  $\Box$  icon indicates that an action is required. The  $i\Box$  icon is used to draw your attention to specific areas, however no action is required.
- If no action step is required and the information displayed is for your information only, a grey box will surround the text.
- For additional guidance in the UI, click on the information icon  $\bullet$ . *TIP: You will need to double click on the for drop-down fields.*
- Along the way, we will be providing tips such as the one above. To help you navigate these,

we will *italicize* the text and begin the tip with the following icon .

#### **\*NOTE: All article information in this manual is fictional and is used for training purposes only\***

## <span id="page-3-0"></span>**Login to PIM**

- 1. Go to<https://indigobm.riversand.com/>
- 2. Enter your **Username** and **Password**
- 3. Press **'Enter'** or click on **'Log In'**

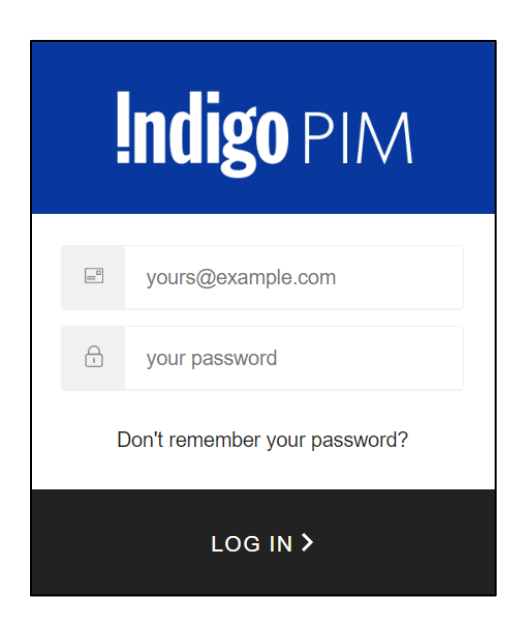

Fig. 1 Login Screen

Ą **Indigo** PIM Q & @ A @ ind dor1 Admin 1  $\left( \mathbf{F}\right)$ Home  $\hat{\mathbf{n}}$ My To-Do's Last refreshed 2 minutes ago  $\sigma$ **Task Progress Summary** Last refreshed now All tasks From Last **Entity Data Imports**  $\overline{\phantom{a}}$  All 2 Days  $\mathsf Q$ 23 28<br>Created by Vendor Online Enrichment Workflow Article Update Workflow Disp >  $Q$ , Search  $\mathbf{e}$ 20 Article Creation More details » No batch tasks found 8 Rework More details  $\sqrt{ }$ **Saved Searches** C Favorites My Search Shared Search Results No Favorites Indigo PIM :: Release 2020 R3 :: Powered by #: riversand

After successful login you will be taken to the **Home** page

Fig. 2 Home

# <span id="page-4-0"></span>**ARTICLE MANAGEMENT USER INTERFACE**

## <span id="page-5-0"></span>**Modify a Single Article**

1. Click on  $\alpha$  then  $\frac{1}{2}$  search Thing Domain or search for an article by clicking  $\alpha$  and typing the UPC, Article Name, etc. in the search bar that appears **RA Search your det BOAO** and pressing Enter. This will take you to the **Search Page.**

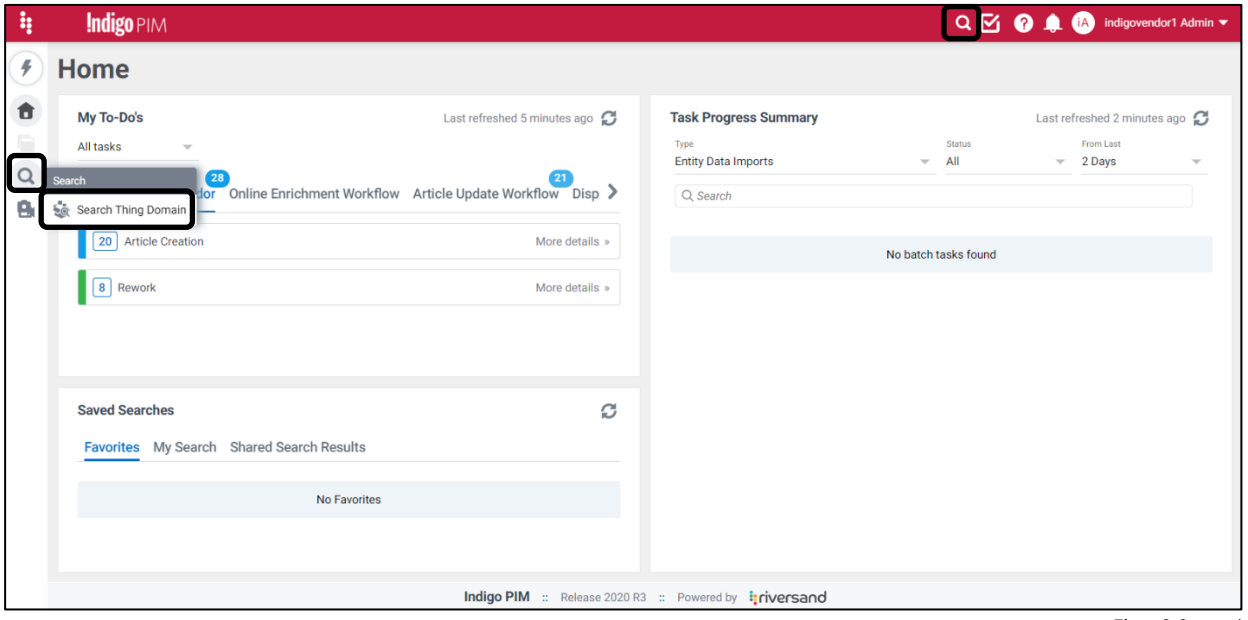

- Fig. 3 Search
- 2. Click on the UPC or double click on any other field of the article to be modified. This will take you to the **Manage Article Page.**

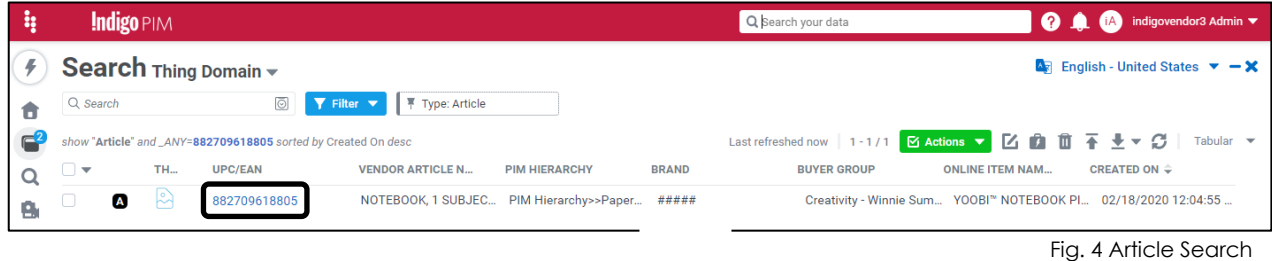

*NOTE: The article can be at any stage of the workflow while you make changes. The 'Workflow' section on the right side of the Home page shows what stage the article is at in its lifecycle. This training document focuses on how to manage articles that have* 

*already been fully created (i.e. a PO has been cut).*

*3.* Find the attribute you'd like to update by clicking on the appropriate tab. In the example below, we are modifying **Online Product Description French - CA** so click on the '**Online**' tab.

*NOTE: Refer to the Data Dictionary for guidance on locating and updating the attribute you're modifying*

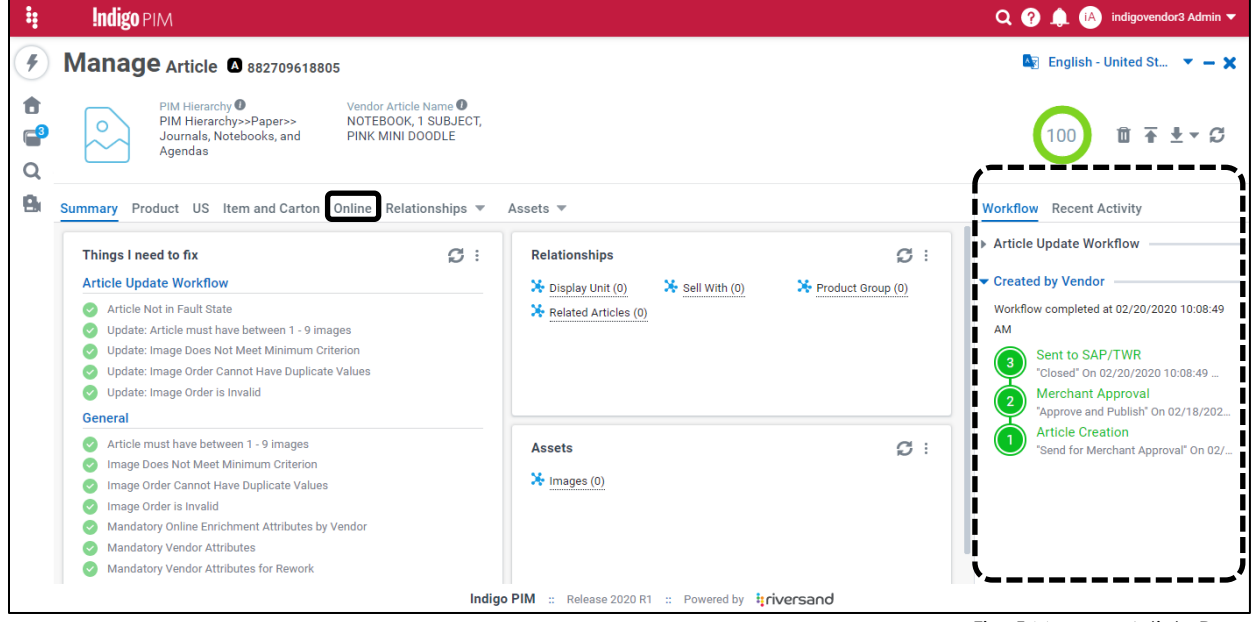

Fig. 5 Manage Article Page

4. Click on (edit) in the top righthand corner or next to the attribute you want to update

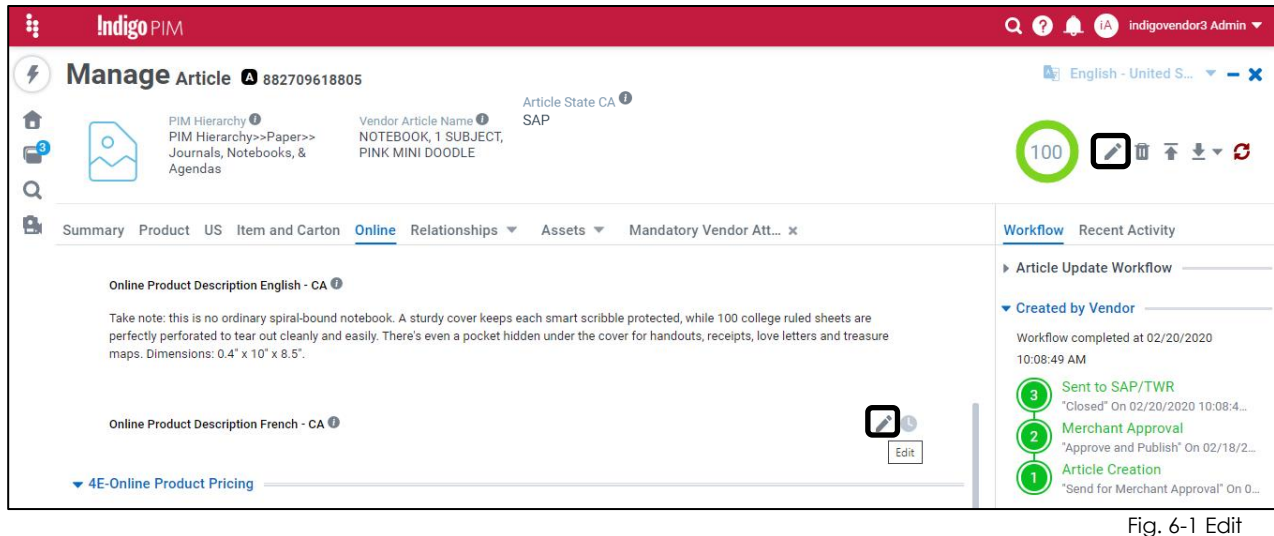

5. Enter the updated value

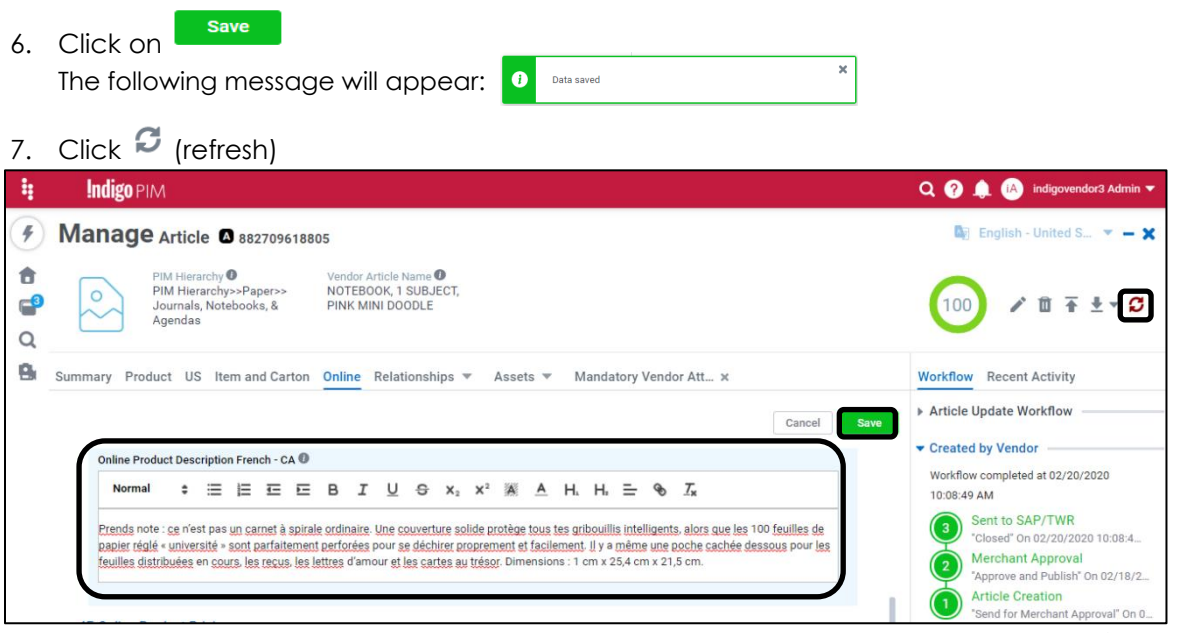

- Fig. 6-2 Edit
- 8. Click on the **Summary** tab to make sure the **Article Update Workflow** business conditions have a  $\bullet$ , indicating that the business conditions have been met
- 9. Under **Workflow**, click on **Publish**

The following message will appear: **Workflow action completed successfully**

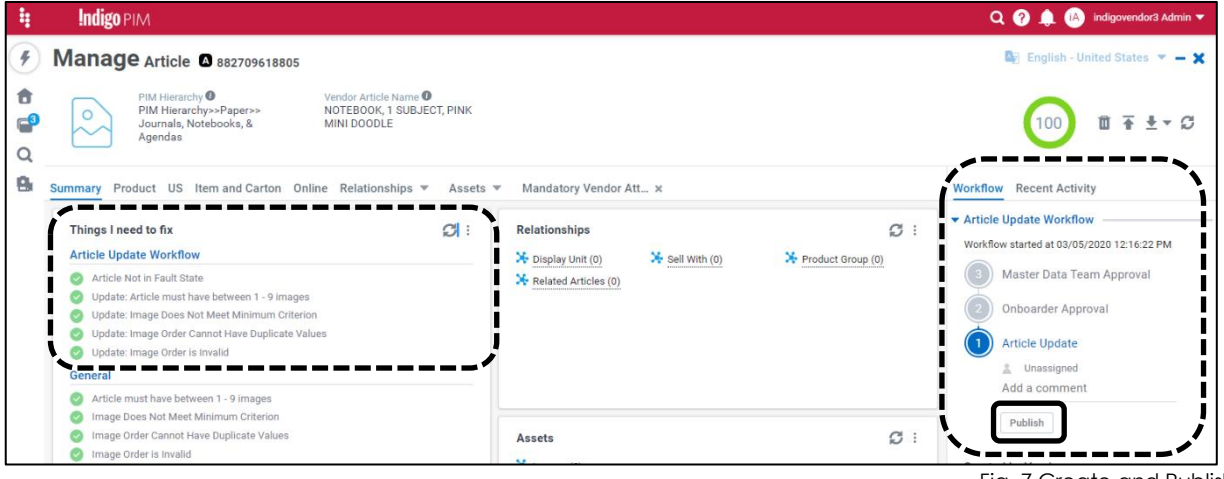

Fig. 7 Create and Publish

*NOTE: If you are updating critical attributes the article will be sent to the Master Data or Onboarding teams for approval. For these, when you click on 'Publish' the 'Workflow' will show that the article is now waiting for Master Data Team Approval or Onboarder Approval. Refer to the Data Dictionary and Entry Guide for the list of critical attributes.*

#### <span id="page-7-0"></span>**YOU HAVE SUCCESSFULLY MODIFIED A SINGLE ARTICLE USING THE USER INTERFACE**

### <span id="page-8-0"></span>**Modify Multiple Articles**

There are 2 cases where you can modify multiple articles:

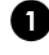

The attribute(s) you are modifying can be changed to the same value. E.g. changing the **Brand** for several articles.

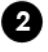

2. The attribute(s) you are modifying for several articles are being changed to different values. E.g. Modifying the **Dimensions.**

### <span id="page-8-1"></span>**G** Same Value Modification

1. Click on  $\alpha$  then  $\frac{1}{2}$  Search Thing Domain . This will take you to the **Search Page.** 

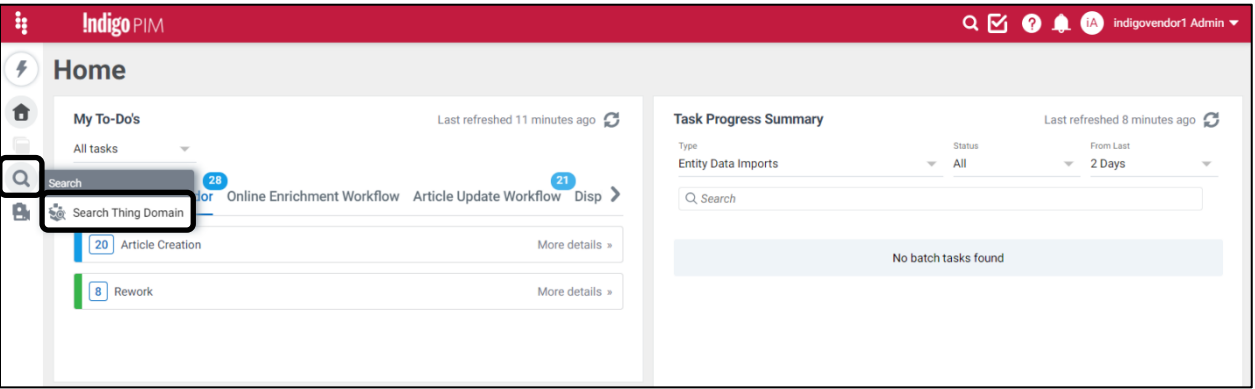

Fig. 8-1 Search

2. Search for the UPCs you want to edit by clicking on **Filter**, typing in **UPC,** selecting **UPC/EAN**, and then pasting in the UPC numbers and clicking on **Apply.**

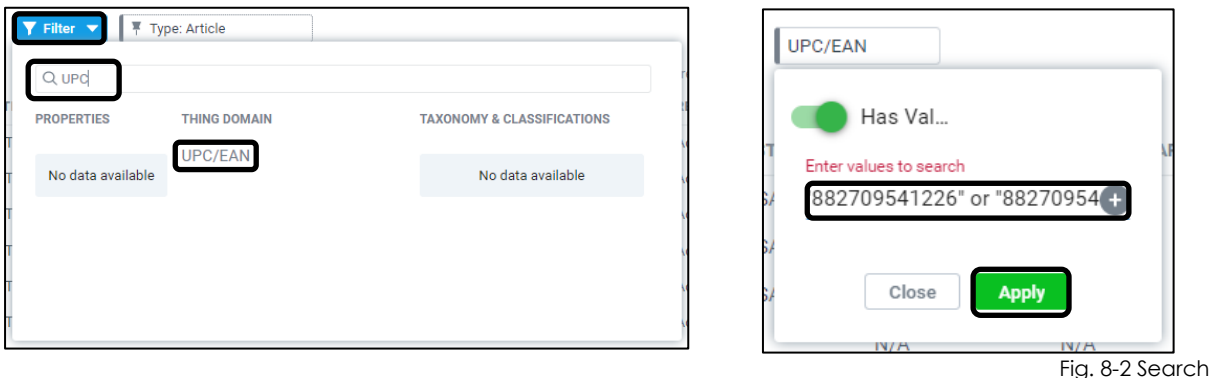

*NOTE: Pasting in multiple UPCs from an Excel file will automatically create the correct formatting to search*

 $3.$   $\blacktriangleright$  Select the articles you want to edit

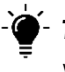

 $\checkmark$  **TIP:** If you're editing less than 100 articles, you can select  $\checkmark$  the top box  $\checkmark$   $\checkmark$  . This *will select all, if there are less that 100.*

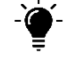

*TIP: If you're editing more than 100 articles, you can click on the arrow ▼, Select All, then Apply* 

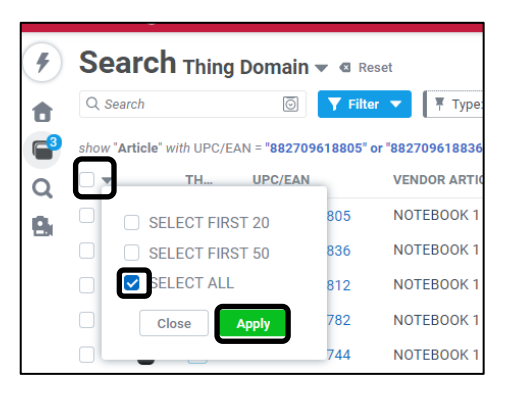

Fig. 9 Select All

4. Click on  $\blacksquare$  (Bulk Edit)

| Ą  | <b>Indigo PIM</b> |           |                               |                                                                                                    |                              |                                         |                                                                             |                                                                          | indigovendor3 Admin ▼                        |
|----|-------------------|-----------|-------------------------------|----------------------------------------------------------------------------------------------------|------------------------------|-----------------------------------------|-----------------------------------------------------------------------------|--------------------------------------------------------------------------|----------------------------------------------|
|    |                   |           | Search Thing Domain v & Reset |                                                                                                    |                              |                                         | <b>A</b> English - United States $\blacktriangledown - \blacktriangleright$ |                                                                          |                                              |
| Ô  | Q Search          |           | $\circledcirc$                | Type: Article<br>$\P$ Filter $\Psi$                                                                                                    |                              | UPC/EAN: "882709618805" or "88270961883 |                                                                             |                                                                          |                                              |
| G  |                   |           |                               | "Article" with UPC/EAN = "882709618805" or "882709618836" or "882709618812" or "882709618782" or "8827 Last refreshed 1 minute ago 5 Selected |                              |                                         | $1 - 5/5$                                                                   | $\boxed{\odot}$ Actions $\boxed{\smash{\checkmark}}$ $\boxed{\check{t}}$ | $\overline{1}$ $\overline{2}$ $\overline{3}$ |
|    | ⊻                 | TH.       | UPC/EAN                       | <b>VENDOR ARTICLE NA</b>                                                                                                    | PIM HIERARCHY                | <b>BRAND</b>                            | <b>BUYER GROUP</b>                                                          | ONLINE ITEM NAME E                                                       | CREATED ON $\div$                            |
| e, | Ø                 | $\approx$ | 882709618805                  | NOTEBOOK 1 SUBJECT                                                                                                    | PIM Hierarchy>>Paper>> ##### |                                         | Creativity - Winnie Sum,                                                    | NOTEBOOK - 1 SUBJECT                                                     | 02/18/2020 12:04:55 PM                       |
|    | $\blacksquare$    | $\approx$ | 882709618836                  | NOTEBOOK 1 SUBJECT                                                                                                    | PIM Hierarchy>>Paper>> ##### |                                         | Creativity - Winnie Sum                                                     | NOTEBOOK - 1 SUBJECT                                                     | 02/18/2020 12:04:54 PM                       |
|    | $\blacksquare$    | $\approx$ | 882709618812                  | NOTEBOOK 1 SUBJECT                                                                                                    | PIM Hierarchy>>Paper>> ##### |                                         | Creativity - Winnie Sum,  NOTEBOOK - 1 SUBJECT                              |                                                                          | 02/18/2020 12:04:53 PM                       |
|    | $\blacksquare$    | $\approx$ | 882709618782                  | NOTEBOOK 1 SUBJECT                                                                                                    | PIM Hierarchy>>Paper>> ##### |                                         | Creativity - Winnie Sum,  NOTEBOOK - 1 SUBJECT                              |                                                                          | 02/18/2020 12:04:53 PM                       |
|    | ⋒                 | $\approx$ | 882709618744                  | NOTEBOOK 1 SUBJECT                                                                                                    | PIM Hierarchy>>Paper>> ##### |                                         |                                                                             | Creativity - Winnie Sum,  NOTEBOOK - 1 SUBJECT                           | 02/18/2020 09:19:52 AM                       |
|    |                   |           |                               |                                                                                                    |                              |                                         |                                                                             |                                                                          |                                              |

Fig. 10-1 Bulk Edit

- 5. In the **Name column**, type in the attribute(s) needed to make the modification(s)
- 6. Click  $\Box$  and  $\Box$  for each attribute you're looking to modify

**In this example, let's modify Brand.**

7. Once all the attributes you want to bulk edit are in the **'Selected'** section of the screen,  $\Gamma$ **Next** 

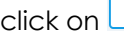

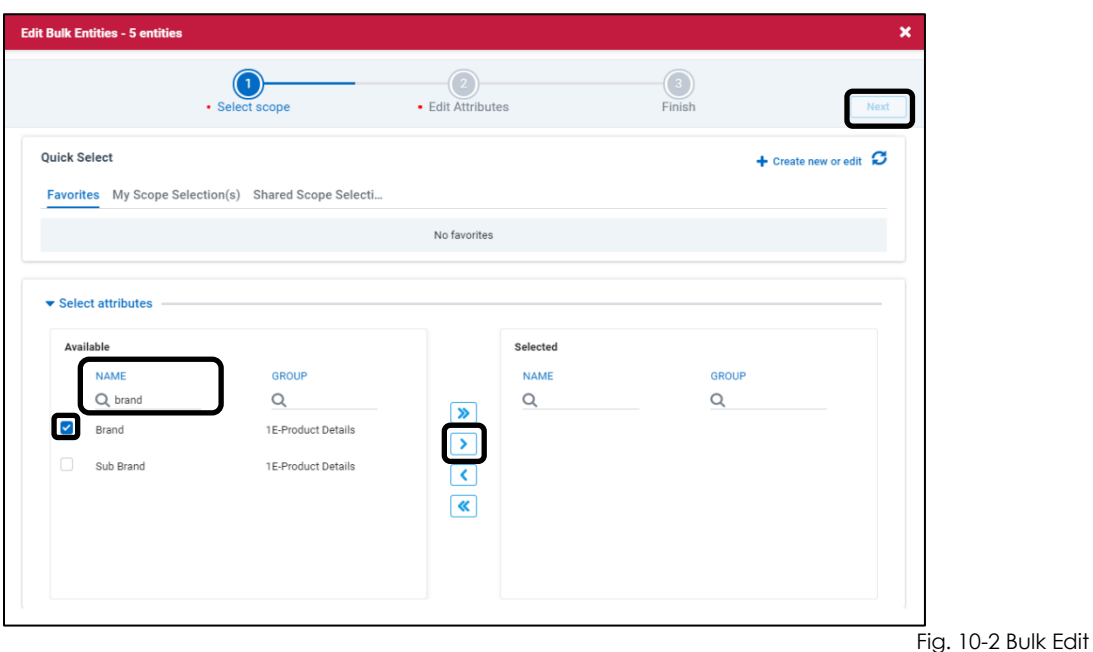

- 8. Change the attribute to the value that you want all the articles that you selected to have
- 9. Click on Save

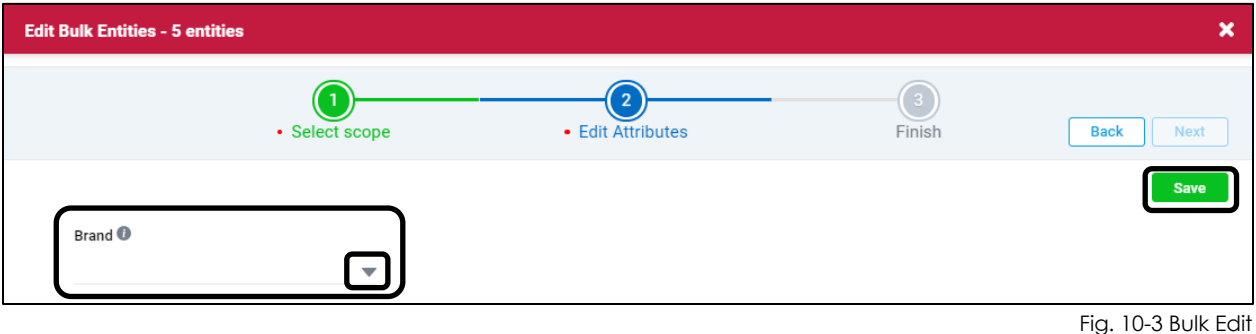

10. Click on **Show task details**

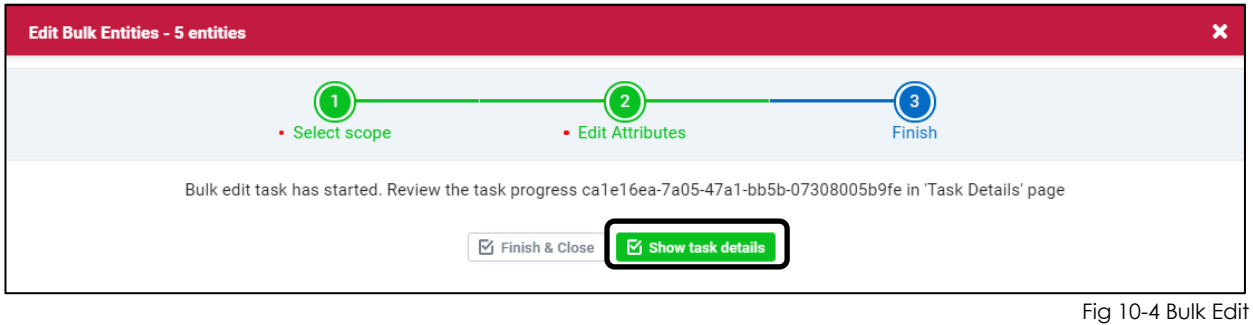

11. Click Refresh **b** until the Processing Details is 100% Success (green) and the Sub-details is 100% Update (orange)

*NOTE: If Processing Details fully or partially appears red, indicating an error, click on the word 'Error' to investigate and make necessary changes*

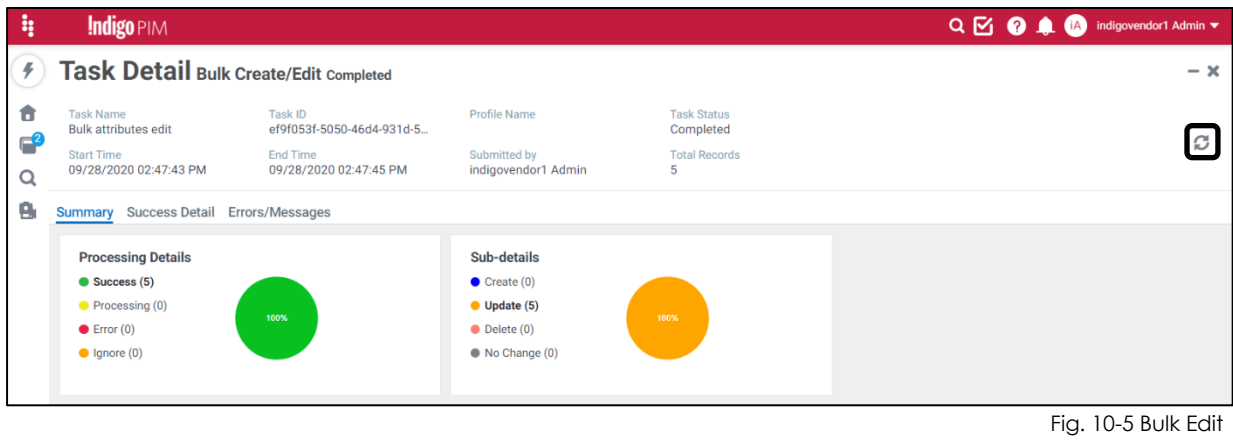

- 12. To publish your changes, click on **the land of the state of Home**
- 13. Click on  $\sigma$  (refresh)
- 14. Click on the **Article Update Workflow** tab
- 15. Click on **More Details** under 'Article Update', then click on **Ready for transition**

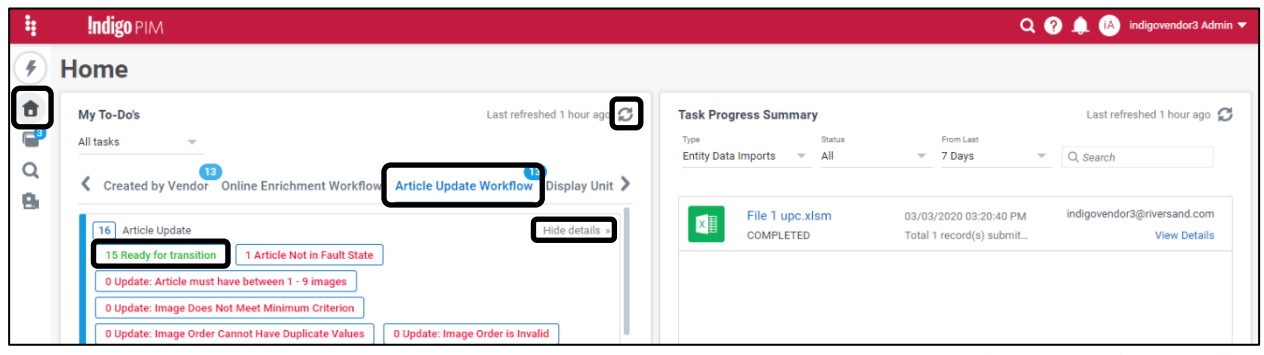

Fig. 11-1 Workflow Transition

- 16. Manually scroll and search for the UPCs you just updated or enter the UPC numbers in the search box
- 17. Select the articles you just updated/want to publish

18. Click on **Actions**, then **Workflow Transition**

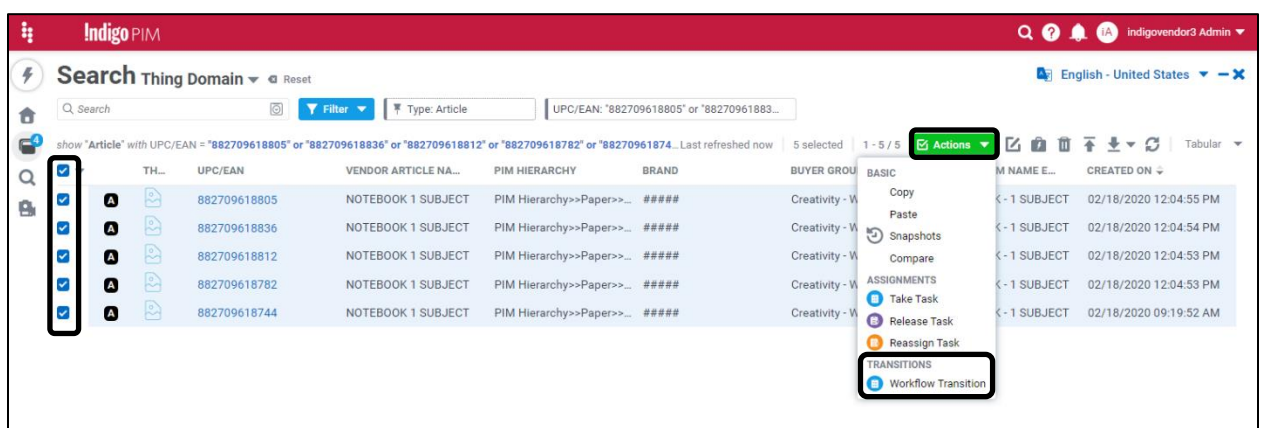

Fig. 11-2 Workflow Transition

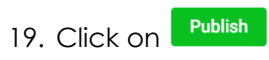

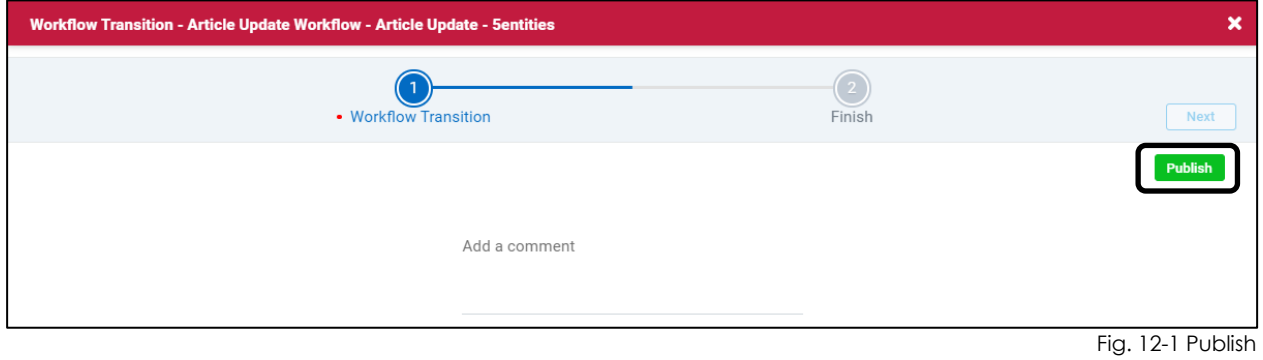

20. Click on **Finish & Close**

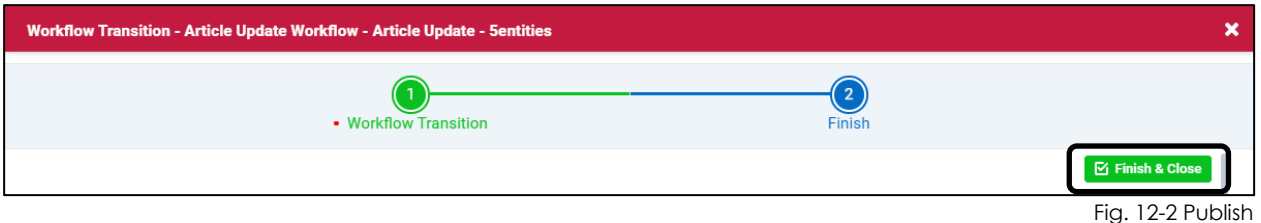

*NOTE: If some of the articles failed to publish due to some business criteria not being met, you will receive a failure message. For these articles, search for the UPC, correct the errored business condition and republish.*

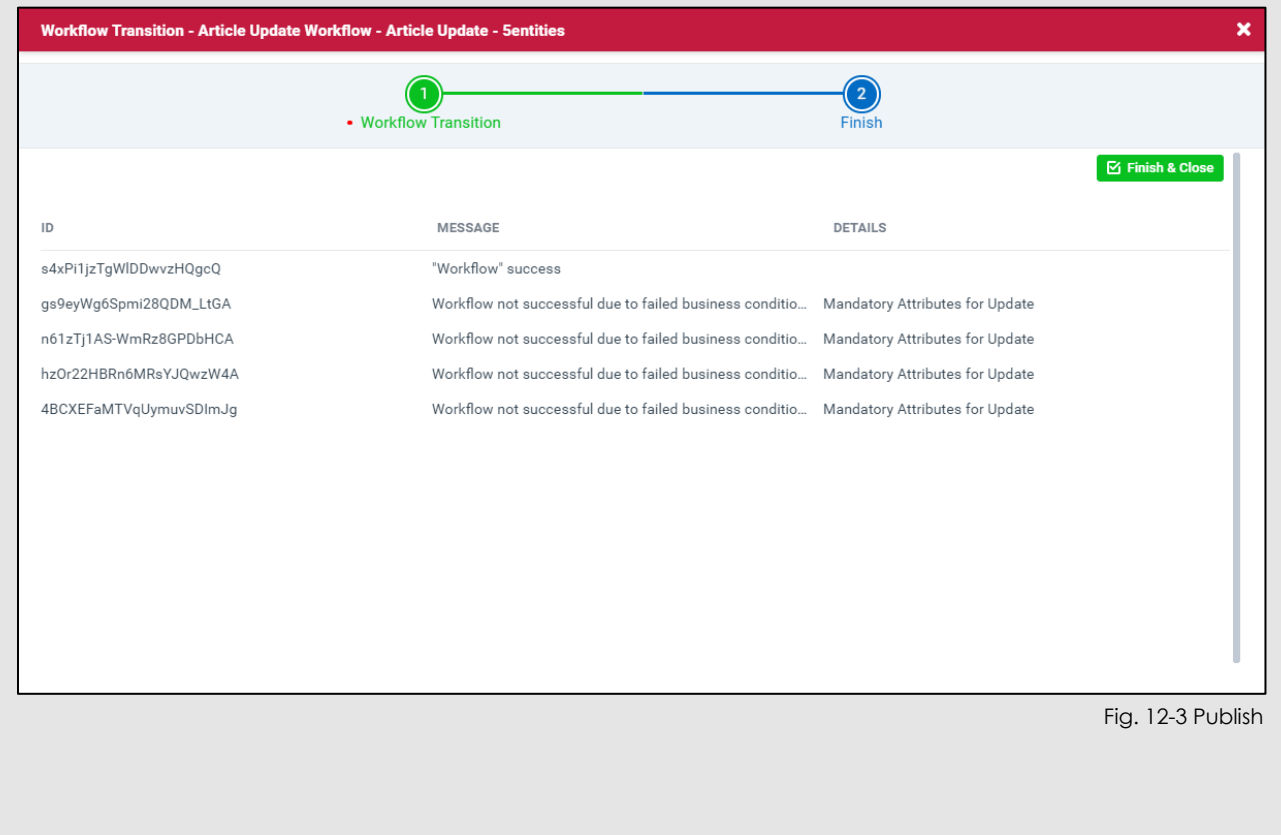

#### **YOU HAVE SUCCESSFULLY MODIFIED MULTIPLE ARTICLES WITH THE SAME VALUE USING THE USER INTERFACE**

### <span id="page-14-0"></span>**Different Value Modification**

1. Click on  $\alpha$  then  $\frac{1}{\alpha}$  Search Thing Domain This will take you to the **Search Page.** 

| Ą        | <b>Indigo PIM</b>                                               |                                                      |                                                          |                                            | Q S O 1 M indigovendor1 Admin v                                 |
|----------|-----------------------------------------------------------------|------------------------------------------------------|----------------------------------------------------------|--------------------------------------------|-----------------------------------------------------------------|
| ¥        | Home                                                            |                                                      |                                                          |                                            |                                                                 |
| ð        | My To-Do's                                                      | Last refreshed 13 minutes ago                        | <b>Task Progress Summary</b>                             |                                            | Last refreshed 37 seconds ago $G$                               |
| $\alpha$ | All tasks<br>$\overline{\phantom{a}}$<br>$ 28\rangle$<br>Search | Online Enrichment Workflow Article Update Workflow > | Type<br><b>Entity Data Imports</b>                       | Status<br>All<br>$\overline{\phantom{a}}$  | From Last<br>2 Days<br>$\mathbf{v}$<br>$\overline{\phantom{a}}$ |
| ٥        | ÷.<br>Search Thing Domain                                       |                                                      | Q Search                                                 |                                            | $1 - 1/1$                                                       |
|          | <b>Article Creation</b><br>20 <sup>1</sup><br>8 Rework          | More details »<br>More details »                     | ef29ddbb-b151-41a<br>$\mathbf{X}$<br><b>COMPLETED</b>    | 09/28/2020 03:00:5<br>Total 5 record(s) su | indigovendor1@riversan<br><b>View Details</b>                   |
|          |                                                                 |                                                      |                                                          |                                            |                                                                 |
|          | <b>Saved Searches</b>                                           | C                                                    |                                                          |                                            |                                                                 |
|          | Favorites My Search Shared Search Results                       |                                                      |                                                          |                                            |                                                                 |
|          |                                                                 | No Favorites                                         |                                                          |                                            |                                                                 |
|          |                                                                 |                                                      |                                                          |                                            |                                                                 |
|          |                                                                 |                                                      | Indigo PIM :: Release 2020 R3 :: Powered by :: riversand |                                            |                                                                 |

Fig. 13-1 Search

1. Search for the UPCs you want to edit by clicking on **Filter**, typing in **UPC,** selecting **UPC/EAN**, and then pasting in the UPC numbers and clicking on **Apply.**

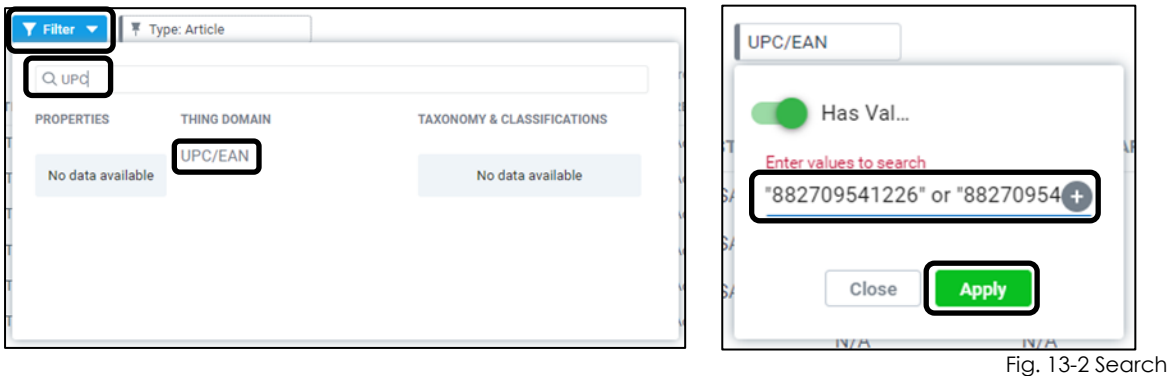

*NOTE: Pasting in multiple UPCs from an Excel file will automatically create the correct formatting to search*

- 2. Select **the first article** you want to edit
- 3. Click on **D** (Quick Manage)

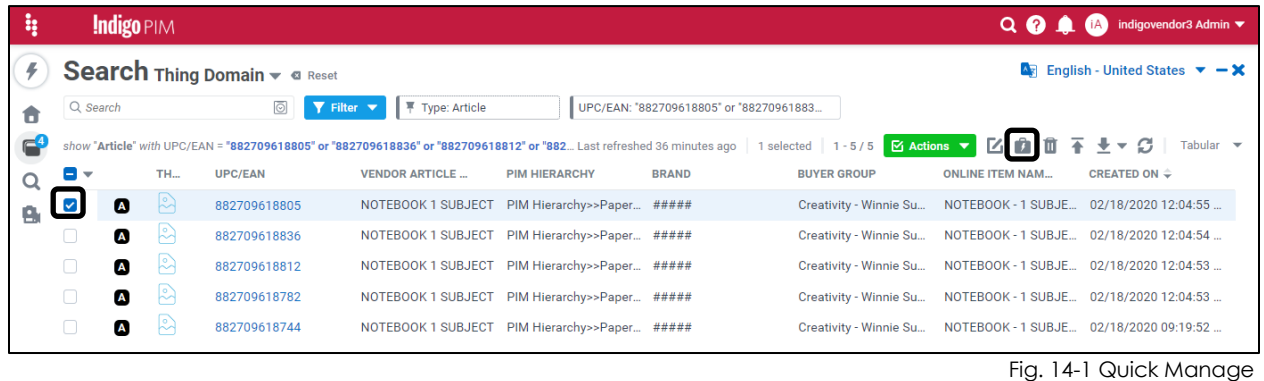

4. A right-side panel will open, showing a few attributes for the article. If the attribute you're looking to edit does not appear, click on the **Attributes** dropdown to find it.

Click on  $\bullet$  (edit) and make the necessary edit(s).

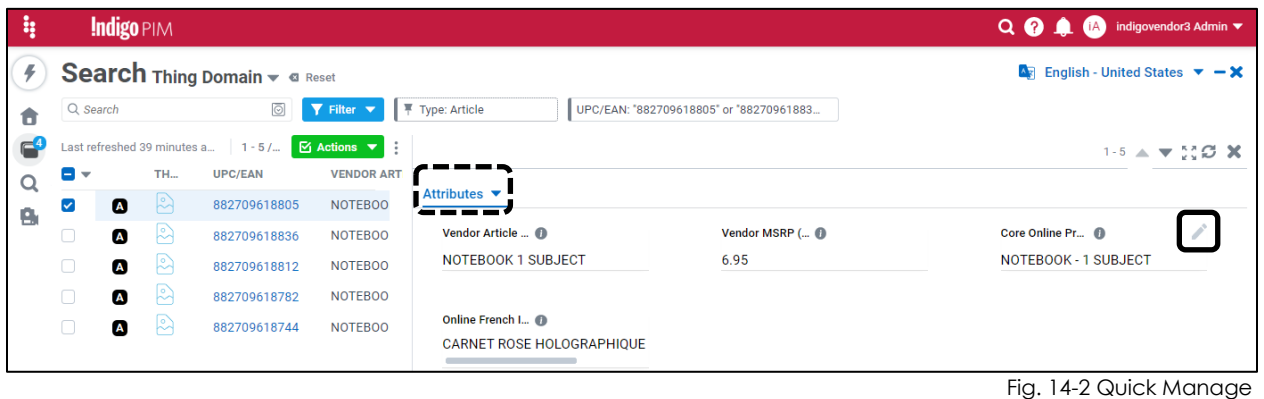

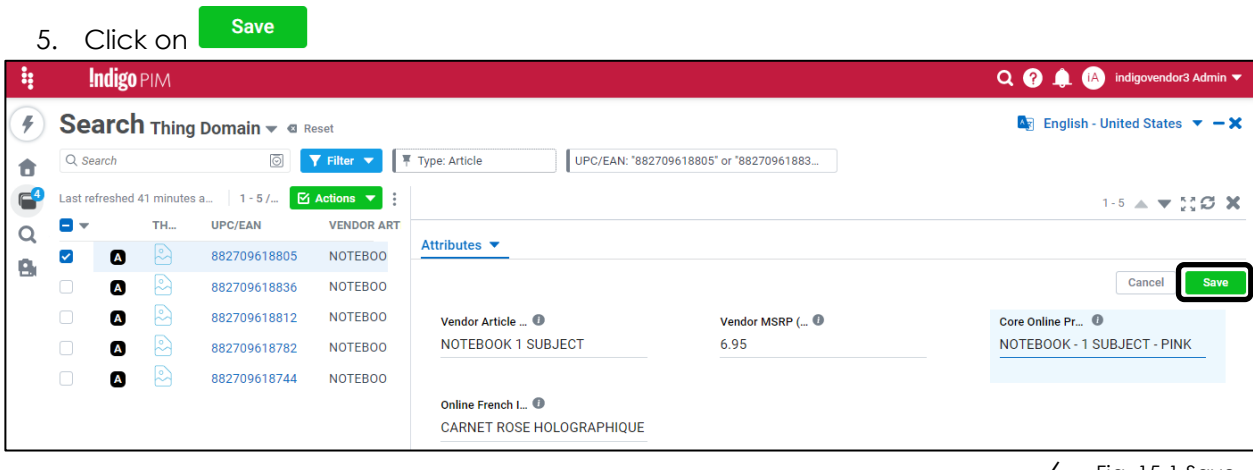

6. Fig. 15-1 Save

7. Click on  $\blacktriangledown$  to modify the next article

Repeat steps 5-7 for all the articles you want to modify.

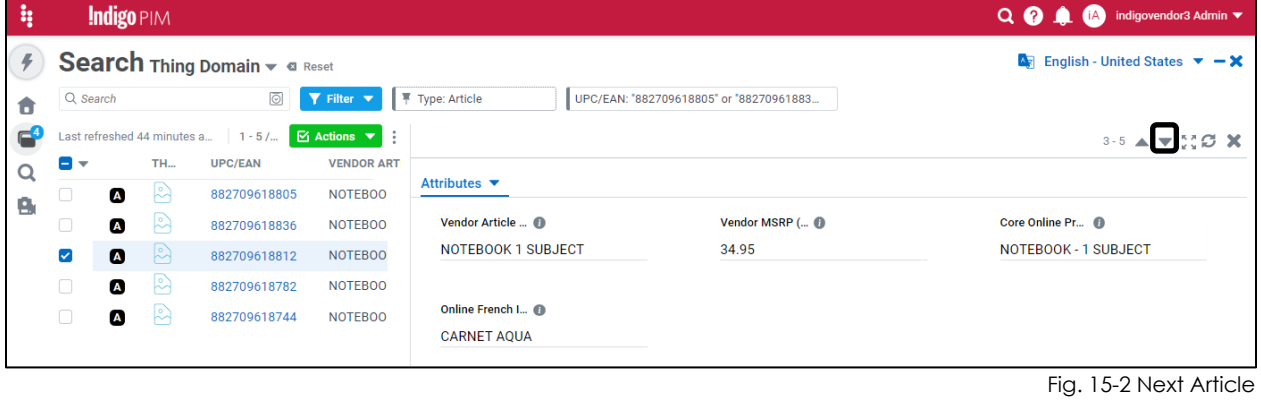

- 8. When you're ready to publish these modified articles, click on **the land to get back to <b>Home**
- 9. Click on  $G$  (refresh)
- 10. Click on the **Article Update Workflow** tab
- 11. Click on **More Details** under 'Article Update', then click on **Ready for transition**

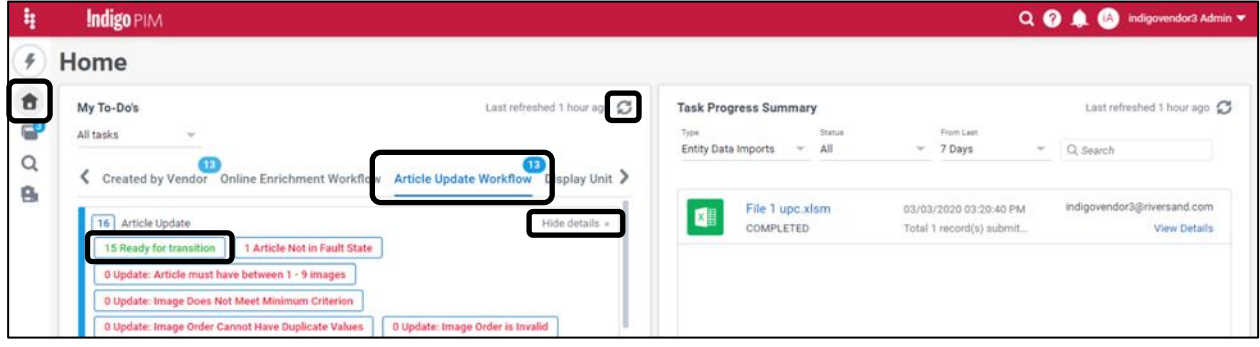

Fig. 16-1 Workflow Transition

- 21. Manually scroll and search for the UPCs you just updated or enter the UPC numbers in the search box
- 22. Select  $\blacktriangleright$  the articles you just updated/want to publish
- 23. Click on **Actions**, then **Workflow Transition**

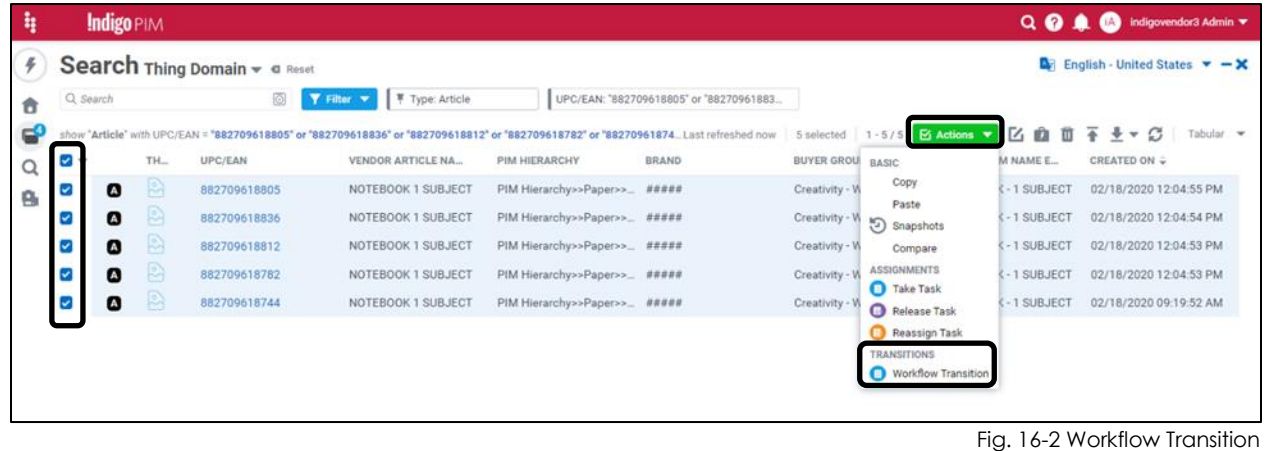

24. Click on Publish

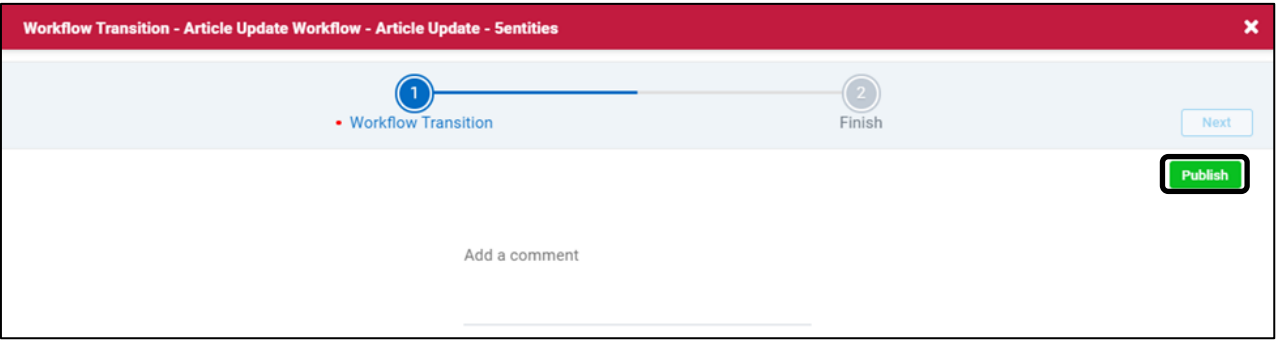

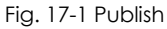

25. Click on **Finish & Close**

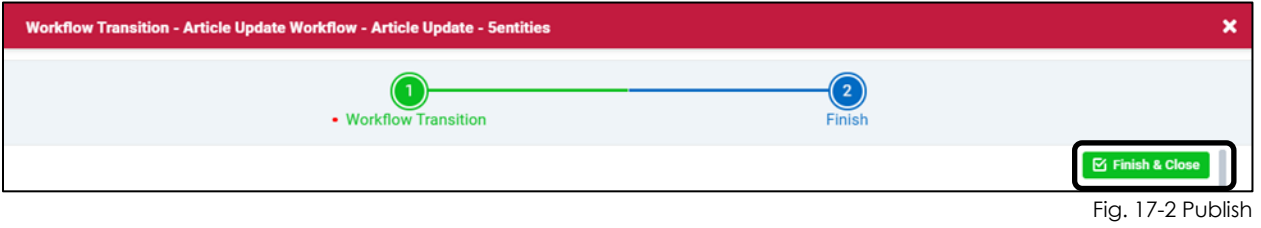

*NOTE: If some of the articles failed to publish, due to some business criteria not being met, you will receive a failure message. For these articles, search for the UPC, correct the errored business condition and republish.*

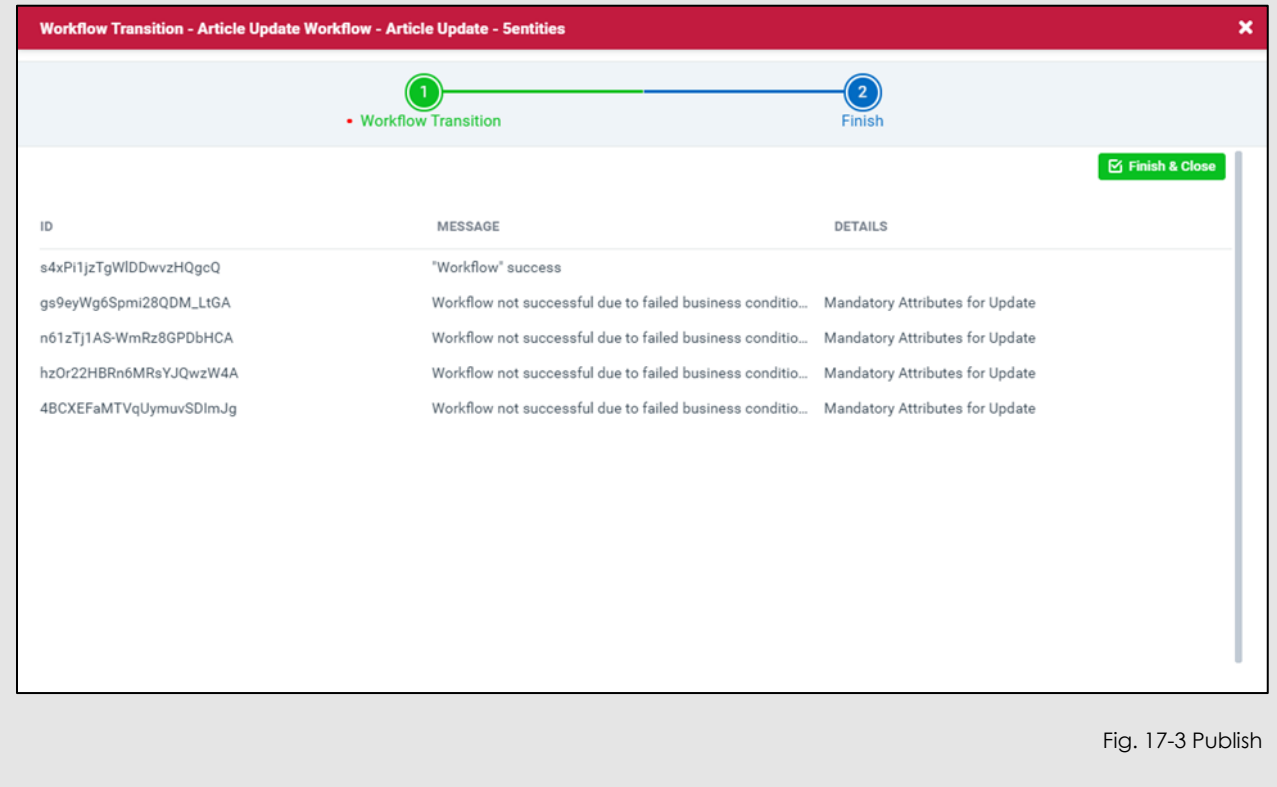

#### **YOU HAVE SUCCESSFULLY MODIFIED MULTIPLE ARTICLES WITH DIFFERENT VALUES USING THE USER INTERFACE**

# <span id="page-19-0"></span>**ARTICLE MANAGEMENT EXCEL TEMPLATE**

## <span id="page-20-0"></span>**Modify Single or Multiple Articles**

*NOTE: Single and multiple article modifications using the Excel Template have the same set of instructions*

#### **Let's take you through an example: Online Product Description English – CA**

1. Click on  $\alpha$  then  $\frac{1}{2\alpha}$  search Thing Domain - This will take you to the **Search Page.** 

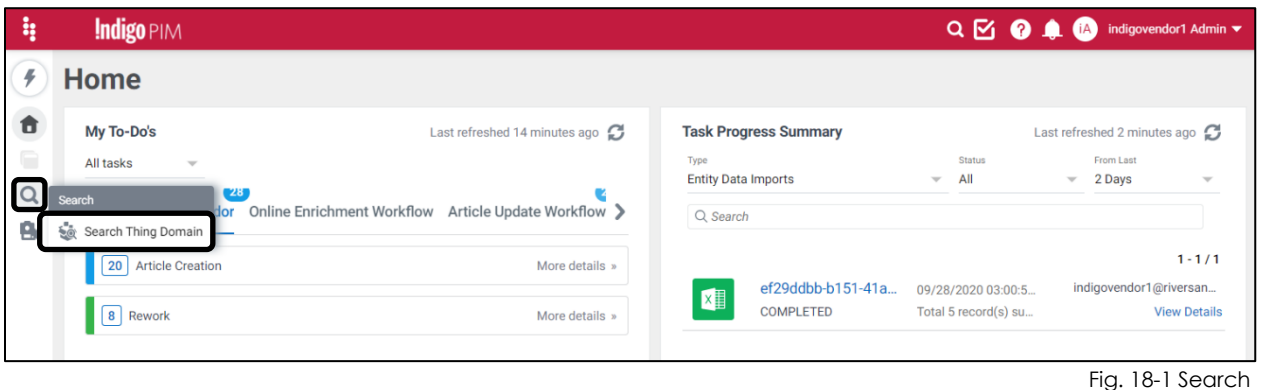

1. Search for the UPCs you want to edit by clicking on **Filter**, typing in **UPC,** selecting **UPC/EAN**, and then pasting in the UPC numbers and clicking on **Apply.**

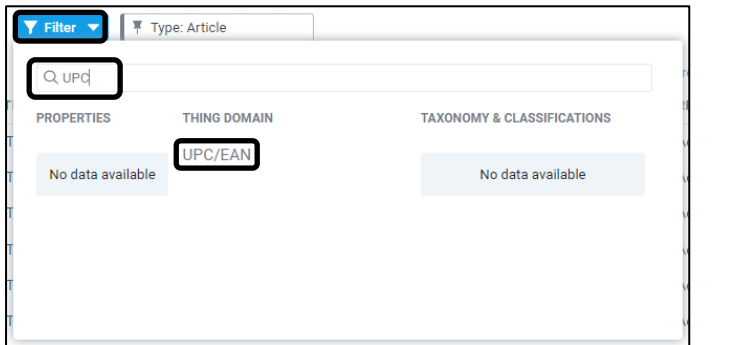

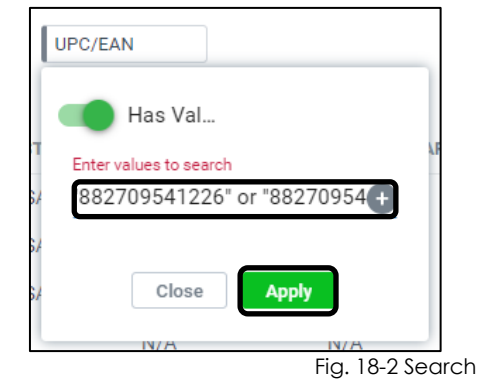

1. **V** Select the articles you want to edit

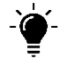

 $\widetilde{\theta}$ - **TIP:** If you're editing less than 100 articles, you can select  $\widetilde{\bullet}$  the top box  $\widetilde{\bullet}$   $\widetilde{\bullet}$  . This *will select all, if there are less that 100.*

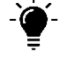

*TIP: If you're editing more than 100 articles, you can click on the arrow ▼, Select All, then Apply* 

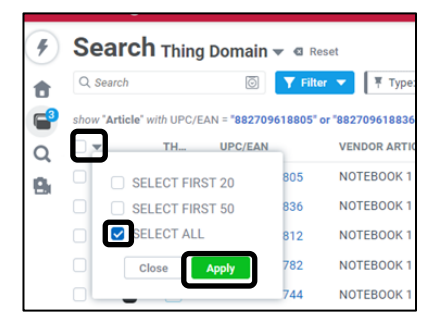

Fig. 19 Select All

2. Click on **and Download in Excel** 

| ∣l;      | <b>Indigo PIM</b> |           |                               |                                                                                                    |                                               |                                         |                                |                                          |                    | Q                        | indigovendor3 Admin v                                      |
|----------|-------------------|-----------|-------------------------------|----------------------------------------------------------------------------------------------------|-----------------------------------------------|-----------------------------------------|--------------------------------|------------------------------------------|--------------------|--------------------------|------------------------------------------------------------|
|          |                   |           | Search Thing Domain v & Reset |                                                                                                    |                                               |                                         |                                |                                          |                    |                          | <b>A</b> English - United States $\mathbf{v} - \mathbf{X}$ |
|          | Q Search          |           | ⊚                             | <b>平 Type: Article</b><br>$\blacktriangledown$ Filter $\nabla$                                                         |                                               | UPC/EAN: "882709618805" or "88270961883 |                                |                                          |                    |                          |                                                            |
| c        |                   |           |                               | show "Article" with UPC/EAN = "882709618805" or "882709618836" or "882709618812" or "8827096 Last refreshed 1 hour ago |                                               |                                         | $5 \text{ selected}$ $1 - 5/5$ | $\boxtimes$ Actions $\blacktriangledown$ | 区面                 |                          | Tabular <del>v</del>                                       |
| $\alpha$ | $\sim$ :          | <b>TH</b> | <b>UPC/EAN</b>                | <b>VENDOR ARTICLE</b>                                                                                                  | <b>PIM HIERARCHY</b>                          | <b>BRAND</b>                            | <b>BUYER GROUP</b>             |                                          | <b>ONLINE</b>      | 区 Download in Excel      | $ON \oplus$                                                |
| ۵        | A<br>է            | $\approx$ | 882709618805                  | NOTEBOOK 1 SUBJECT                                                                                                    | PIM Hierarchy>>Paper                          | #####                                   |                                | Creativity - Winnie Su                   | <b>NOTEB</b>       | $\equiv$ Download in CSV | '2020 12:04:55                                             |
|          | А<br>⊻            | $\approx$ | 882709618836                  | NOTEBOOK 1 SUBJECT                                                                                                    | PIM Hierarchy>>Paper #####                    |                                         |                                | Creativity - Winnie Su                   | NOTEBOOK - 1 SUBJE |                          | 02/18/2020 12:04:54                                        |
|          | A<br>⊵            | $\approx$ | 882709618812                  | NOTEBOOK 1 SUBJECT                                                                                                    | PIM Hierarchy>>Paper #####                    |                                         |                                | Creativity - Winnie Su                   | NOTEBOOK - 1 SUBJE |                          | 02/18/2020 12:04:53.                                       |
|          | 'A<br>⊻           | $\approx$ | 882709618782                  | NOTEBOOK 1 SUBJECT                                                                                                    | PIM Hierarchy>>Paper                          | #####                                   |                                | Creativity - Winnie Su                   | NOTEBOOK - 1 SUBJE |                          | 02/18/2020 12:04:53.                                       |
|          | A<br>⊻            | $\approx$ | 882709618744                  |                                                                                                    | NOTEBOOK 1 SUBJECT PIM Hierarchy>>Paper ##### |                                         |                                | Creativity - Winnie Su                   | NOTEBOOK - 1 SUBJE |                          | 02/18/2020 09:19:52                                        |

Fig. 20-1 Download

- 3. In the **Name column**, type in the attributes needed to make the modification(s). For this example, type in: **Online Product Description English – CA** and **Vendor Article Name** in the Name column.
- 4. Click and **b** for each attribute you're looking to download
- 5. Once all the attributes you want to download are in the 'Selected' section of the screen, **Download** click

*TIP: The Download All option is not recommended. It's better to narrow down your search*

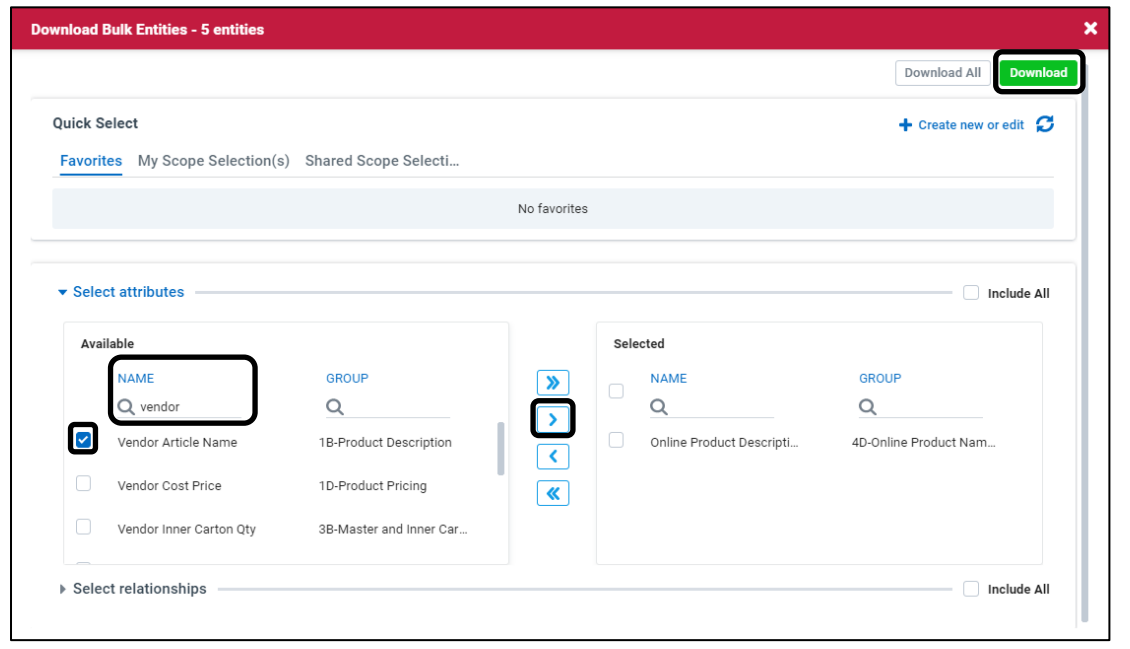

Fig. 20-2 Download

#### 6. Click on **Finish & Close** or **Show task details**

*NOTE: If you click on Finish & Close, the excel template will automatically download when its ready. If you click on Show task details, click on the hyperlinked File Name to open the excel template.*

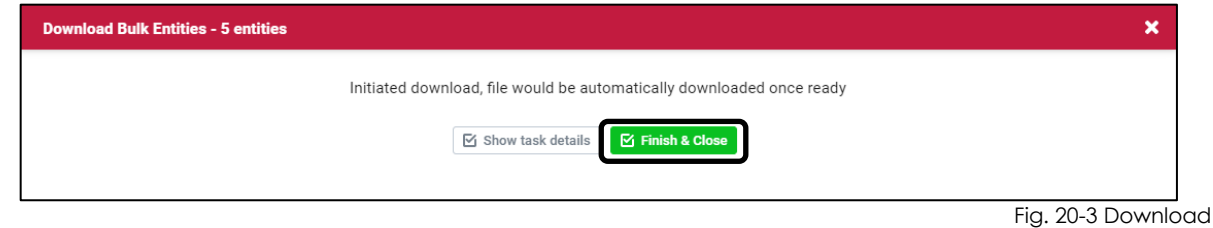

- 7. Open the downloaded template
- 8. Click on **Enable Editing** and **Enable Content**
- 9. Click on the **Entities** tab
- 10. Modify the applicable fields.

*NOTE: Ensure the fields have correct formatting, as per the Data Dictionary*

*NOTE: For drop down fields, [NULL] shows as an option. Do not use this option.* 

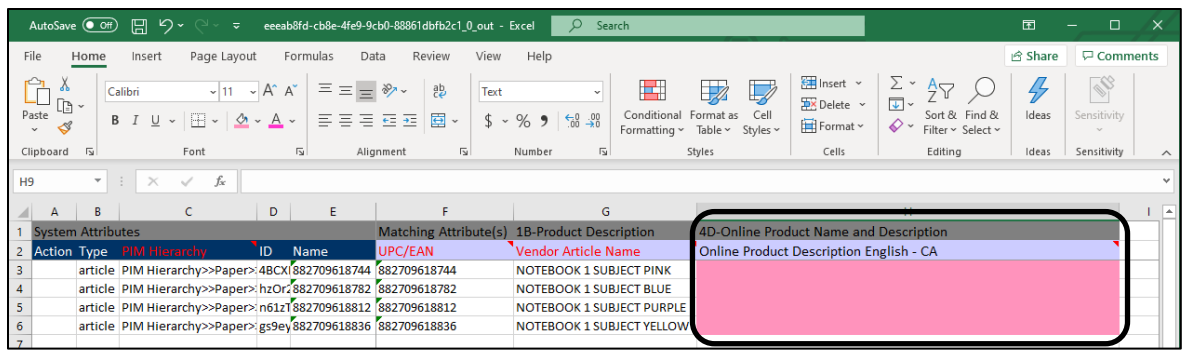

Fig. 21 Excel

- 11. **Save** the template in your folder of choice so its ready for upload
- 12. Click on  $\overline{\textbf{1}}$  (upload)

| ą  | <b>Indigo</b> PIM                        |           |                |                                                                           |                      |                                                                       |                        | $QQ + Q$               | indigovendor3 Admin ▼                                      |
|----|------------------------------------------|-----------|----------------|---------------------------------------------------------------------------|----------------------|-----------------------------------------------------------------------|------------------------|------------------------|------------------------------------------------------------|
|    | Search Thing Domain ~                    |           |                |                                                                           |                      |                                                                       |                        |                        | <b>A</b> English - United States $\mathbf{v} - \mathbf{X}$ |
| П  | Q Search                                 |           | $\circledcirc$ | $\overline{\mathbf{Y}}$ Filter $\overline{\mathbf{Y}}$<br>平 Type: Article |                      |                                                                       |                        |                        |                                                            |
| d  | show "Article" sorted by Created On desc |           |                |                                                                           |                      | Last refreshed 27 seconds ago   1 - 100 / 167   MY Actions V   MY   7 |                        |                        | Ø<br>◆⋭▼↑<br>Tabular $\blacktriangledown$<br>面子            |
| Q  | □▼                                       | <b>TH</b> | <b>UPC/EAN</b> | <b>VENDOR ARTICLE</b>                                                     | <b>PIM HIERARCHY</b> | <b>BRAND</b>                                                          | <b>BUYER GROUP</b>     | <b>ONLINE ITEM NAM</b> | <b>CREATED ON <math>\div</math></b>                        |
| e, | A                                        | $\approx$ | 882709613107   |                                                                           | PIM Hierarchy>>Paper |                                                                       | Creativity - Winnie Su |                        | 03/10/2020 01:37:35                                        |
|    | A                                        | $\approx$ | 882709612100   |                                                                           | PIM Hierarchy>>Paper |                                                                       | Creativity - Winnie Su |                        | 03/10/2020 01:37:35.                                       |
|    | A                                        | $\approx$ | 882709618647   |                                                                           | PIM Hierarchy>>Paper |                                                                       | Creativity - Winnie Su |                        | 03/10/2020 01:18:18                                        |
|    | A                                        | $\approx$ | 882709618623   |                                                                           | PIM Hierarchy>>Paper |                                                                       |                        |                        | 03/10/2020 01:18:18                                        |

Fig. 22-1 Excel Upload

13. Click on **Upload File** or drag and drop the file.

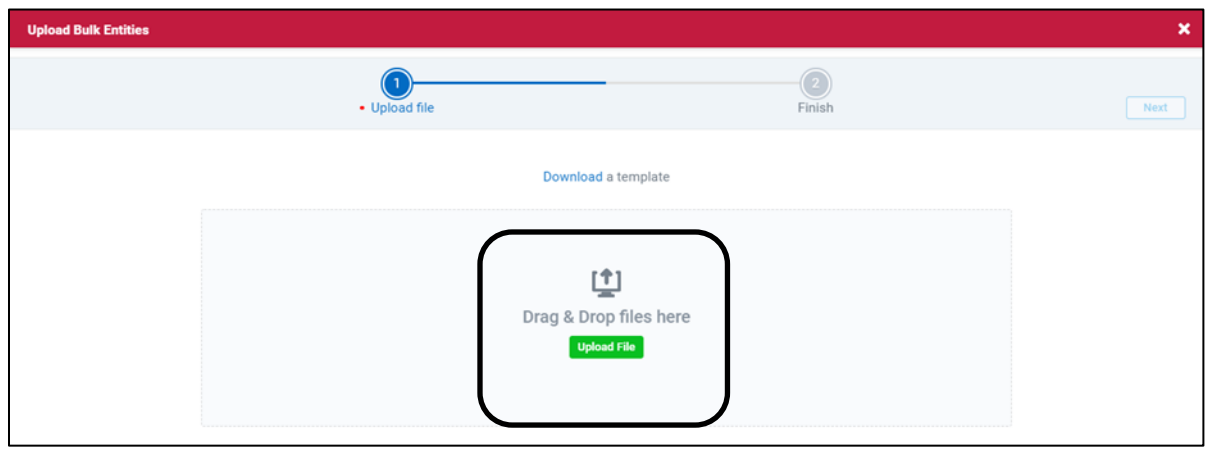

Fig. 22-2 Excel Upload

14. To check that the upload was successful, click on **Show task details**

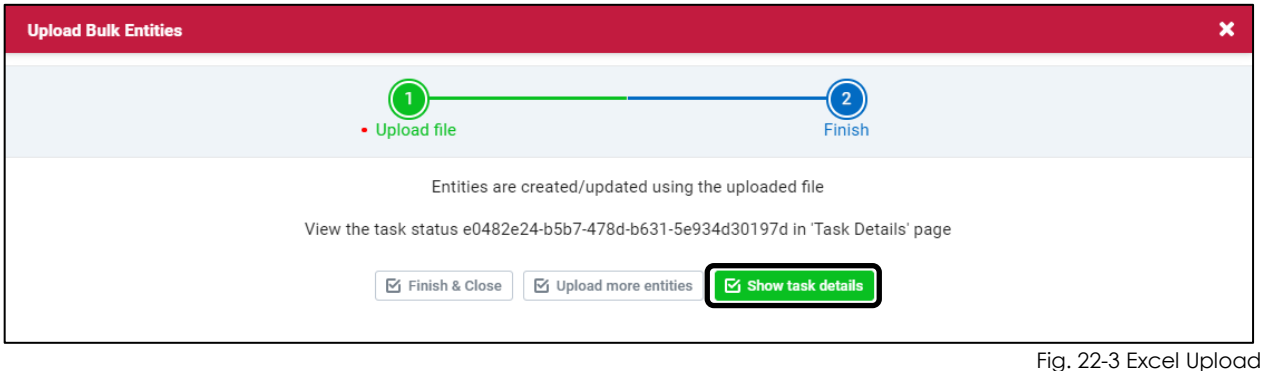

15. Click on Refresh  $\Omega$ . The **Processing Details** pie chart should be green, and the Sub**details** pie chart should be orange.

*NOTE: If Processing Details appears fully or partially red, indicating an error, click on the word 'error' to investigate and make necessary changes*

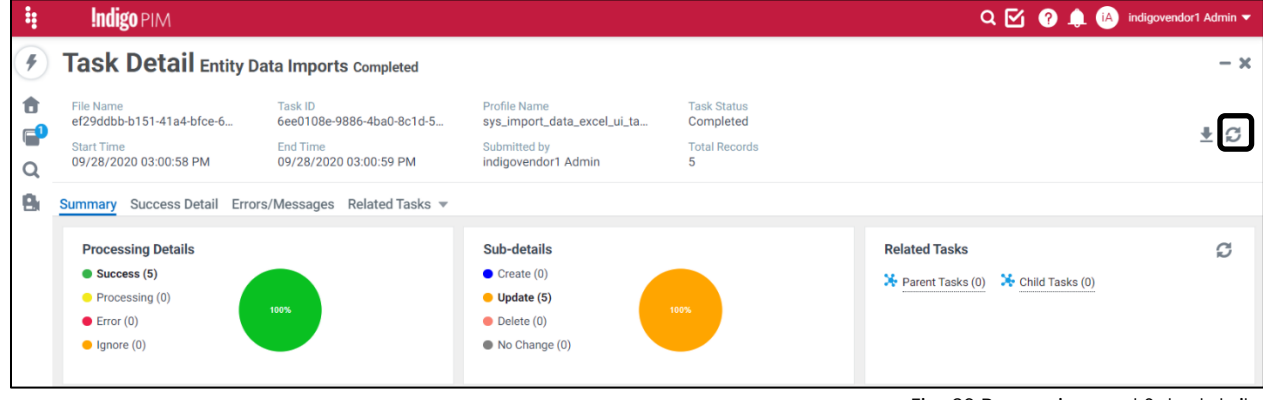

Fig. 23 Processing and Sub-details

16. To publish these modified articles, click on **the late of the Home** 

- 17. Click  $G$  (refresh)
- 18. Click on the **Article Update Workflow** tab
- 19. Click on **More Details** under 'Article Update', then click on **Ready for transition**

| Ą      | Q O <sup>I</sup> Indigovendor3 Admin v<br>Indigo PIM                                                                                                    |                                                                                                    |  |  |  |  |  |  |
|--------|----------------------------------------------------------------------------------------------------|----------------------------------------------------------------------------------------------------|--|--|--|--|--|--|
|        | <b>Home</b>                                                                                                    |                                                                                                    |  |  |  |  |  |  |
| п<br>Q | $\mathcal{Z}$<br>My To-Do's<br>Last refreshed now<br>All tasks<br>$\overline{\phantom{a}}$                                                                                           | Last refreshed now $\mathcal{C}$<br><b>Task Progress Summary</b><br>Type<br><b>Status</b><br>From Last<br>Q Search<br><b>Entity Data Imports</b><br>All<br>7 Days<br>$\overline{\phantom{a}}$<br>$\overline{\phantom{a}}$ |  |  |  |  |  |  |
| e,     | Created by Vendor Online Enrichment Workflow Article Update Workflow D st ><br>15 Article Update<br>Hide details »<br>1 Article Not in Fault State                                   | indigovendor3@riversand<br>eeeab8fd-cb8e-4fe9-9<br>03/10/2020 02:54:38<br>难<br><b>COMPLETED</b><br>Total 4 record(s) sub<br><b>View Details</b>                                                                           |  |  |  |  |  |  |
|        | 14 Ready for transition<br>0 Update: Article must have between 1 - 9 images<br>0 Update: Image Does Not Meet Minimum Criterion<br>0 Update: Image Order Cannot Have Duplicate Values | indigovendor3@riversand<br>File 1 upc.xlsm<br>03/03/2020 03:20:40<br><b>XII</b><br><b>COMPLETED</b><br>Total 1 record(s) sub<br><b>View Details</b>                                                                       |  |  |  |  |  |  |

Fig. 24 Ready for transition

- 20. Manually scroll and search for the UPCs you just updated, **Filter**, or enter the UPC numbers in the search box
- 21. Select **v** the articles you just updated
- 22. Click on **Actions,** then **Workflow Transition**

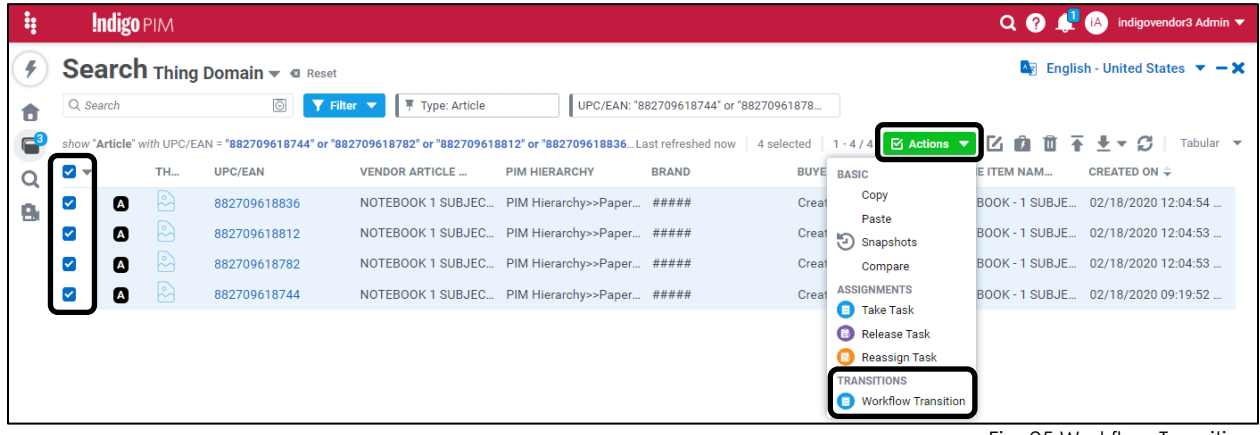

Fig. 25 Workflow Transition

## 23. Click on Publish

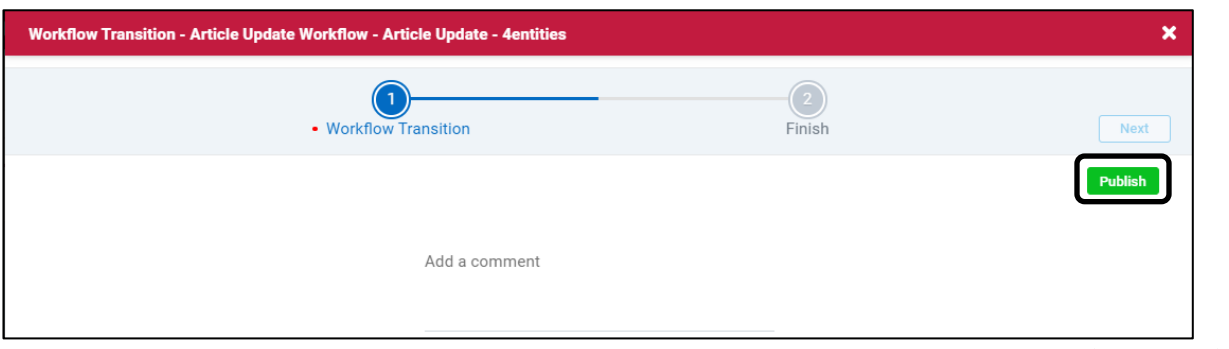

Fig. 26-1 Publish

#### 24. Click on **Finish & Close**

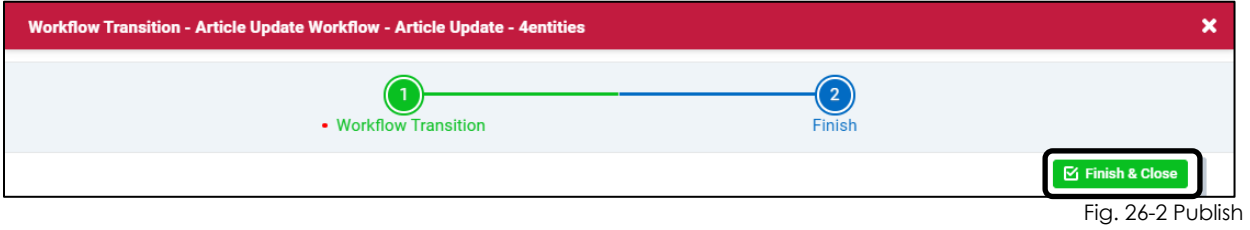

*NOTE: If some of the articles failed to publish, due to some business criteria not being met, you will receive a failure message. For these articles, search for the UPC, correct the errored business condition and republish.*

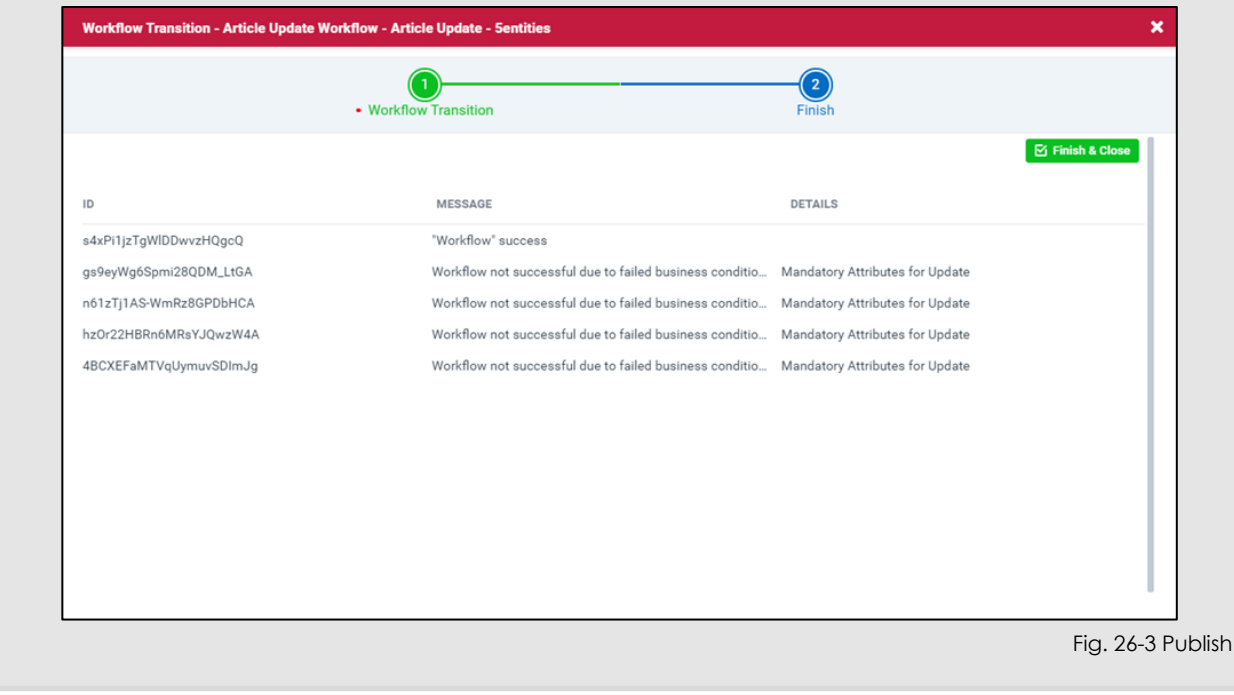

#### YOU HAVE SUCCESSFULLY MODIFIED AN ARTICLE OR ARTICLES USING THE EXCEL TEMPLATE

# <span id="page-27-0"></span>**APPENDICES**

## <span id="page-28-0"></span>**Appendix 1: Updating Critical Attributes Sent Back for Rework**

If you updated one of the critical attributes incorrectly, the Master Data or Onboarding team will send the article(s) back to you for rework. You will receive an email with the UPCs to rework.

1. On the **Home** page, click on the **Article Update Workflow**, then on **Article Update**

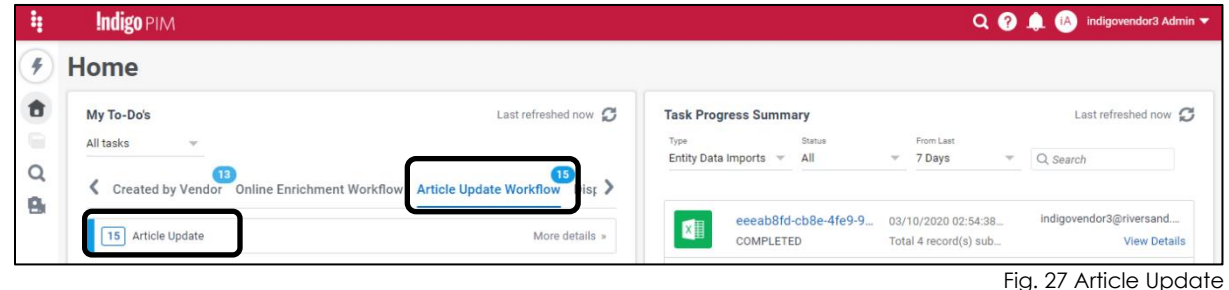

- 2. Copy and paste the UPC(s) sent from Master Data/Onboarders into the search bar
- 3. Make the necessary rework changes (these should be identified in the email you received).
	- If you're modifying a single article, click on the UPC or double click on any other field of the article to open the **Manage Article Page.** Follow the [Modify a Single Article](#page-5-0) instructions on page 5.

*TIP: In the Workflow section, click on Master Data Team Approval or Onboarder Approval to view the comment on what to rework.*

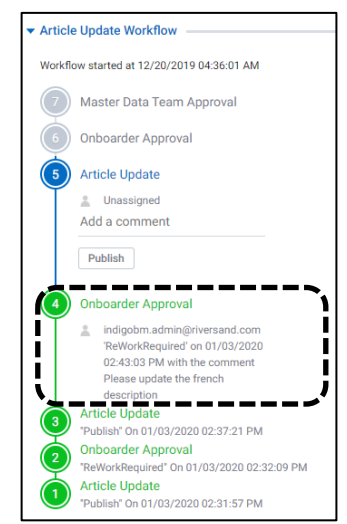

Fig. 28 Rework Comment

• If you're modifying multiple articles, follow the [Modify Multiple Articles](#page-7-0) instructions on page 8.

#### **YOU HAVE SUCCESSFULLY EDITED CRITICAL ATTRIBUTES SENT BACK FOR REWORK**

## <span id="page-29-0"></span>**Appendix 2: Web Enrichment**

*NOTE: If you chose not to fully enrich your articles during the article creation phase, the Onboarder will send articles back to you that require online attributes. To add online attributes, follow the instructions below:* 

- 1. Click on **the state of the Home**
- 2. Click on **Online Enrichment Workflow**. Then, click on either of the following:
	- a. **Ready for transition** Articles will appear here if you filled in all the vendor mandatory online attributes, but potentially with incorrect values
	- b. **Mandatory Online Enrichment Attributes by Vendor** Articles will appear here if you have not filled in all the vendor mandatory online attributes
	- c. **Mandatory Vendor Attributes** Articles will appear here if you have not filled in the vendor mandatory attributes

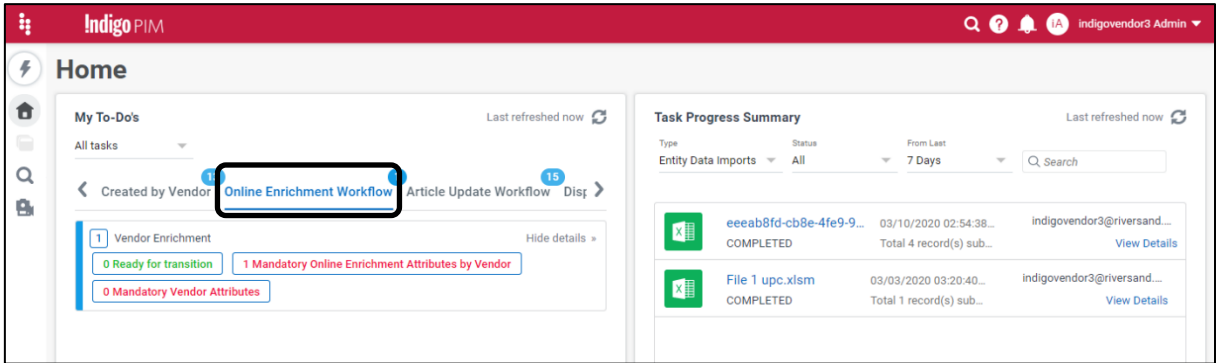

Fig. 29-1 Online Enrichment Workflow

3. If you're using the UI: click on the article and follow the [Modify a Single Article](#page-5-0) instructions on page 5 to fill in the online attributes.

If you're using Excel: Select the articles and follow the Modify Single or Multiple [Articles](#page-20-0) instructions on page 20 to fill in the online attributes

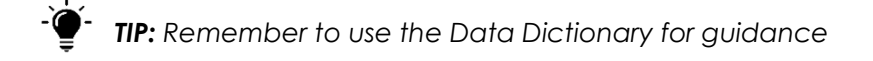

*NOTE: You'll notice that under the Online Enrichment Workflow, you need to click on Send to Onboarder (instead of 'Publish')*

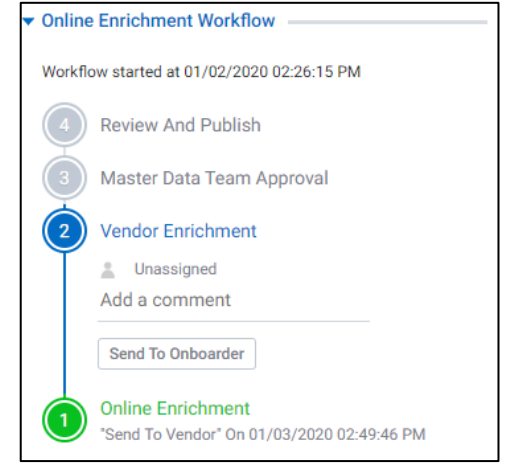

Fig. 29-2 Online Enrichment Workflow

#### **YOU HAVE SUCCESSFULLY ENRICHED YOUR ARTICLE(S) FOR ONLINE**